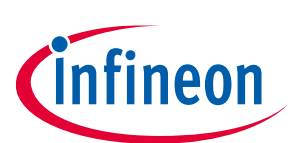

## **PKCS #11**

## **Devices**

- OPTIGA™ TPM SLB 9670 TPM2.0
- OPTIGA™ TPM SLI 9670 TPM2.0
- OPTIGA™ TPM SLM 9670 TPM2.0

## **About This Document**

#### **Scope and purpose**

This document explains how an OPTIGA™ TPM SLx 9670 TPM2.0 can be integrated into a Raspberry Pi® to create a TPM-based PKCS #11 cryptographic token.

PKCS #11 is a Public-Key Cryptography Standard that defines a standard platform-independent API to access cryptographic services from tokens, such as hardware security modules (HSM) and smart cards. This document provides guidance on how to setup a TPM-based token on a Raspberry Pi®.

The OPTIGA™ TPM SLx 9670 TPM2.0 uses a SPI interface to communicate with the Raspberry Pi®. The OPTIGA™ TPM SLx 9670 TPM2.0 product family with SPI interface consists of 3 different products:

- OPTIGA™ TPM SLB 9670 TPM2.0 standard security applications
- OPTIGA™ TPM SLI 9670 TPM2.0 automotive security applications
- OPTIGA™ TPM SLM 9670 TPM2.0 industrial security applications

OPTIGA™ TPM SLx 9670 TPM2.0 products are fully TCG compliant TPM products with CC (EAL4+) and FIPS certification. The OPTIGA™ TPM SLx 9670 TPM2.0 products standard, automotive, and industrial differ with regards to supported temperature range, lifetime, quality grades, test environment, qualification, and reliability to fit the target applications requirements. An overview of all Infineon OPTIGA™ TPM products can be found on Infineon's website [\[2\]](#page-21-0)[\[3\].](#page-21-1) More information on TPM specification can be found on Trusted Computing Group (TCG) in reference [\[4\].](#page-21-2)

#### **Intended audience**

This document is intended for customers who want to increase the security level of their platforms using a TPM 2.0 and like to evaluate the implementation of TPM-based PKCS #11 cryptographic token for their target applications.

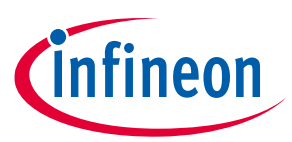

## <span id="page-1-0"></span>**Table of contents**

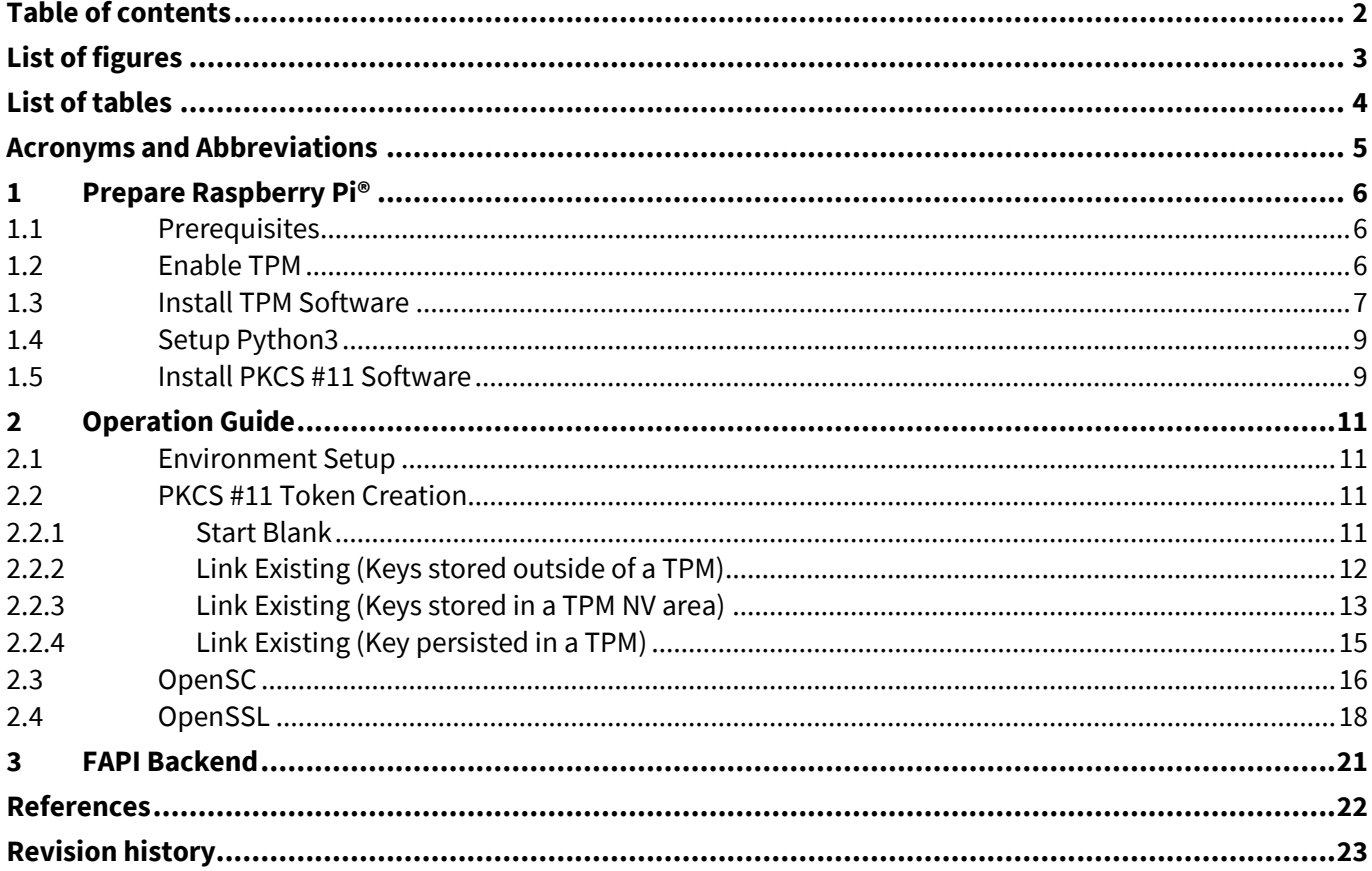

**PKCS #11**

**List of figures**

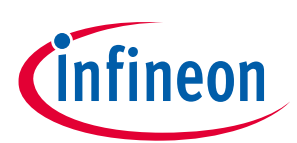

## <span id="page-2-0"></span>**List of figures**

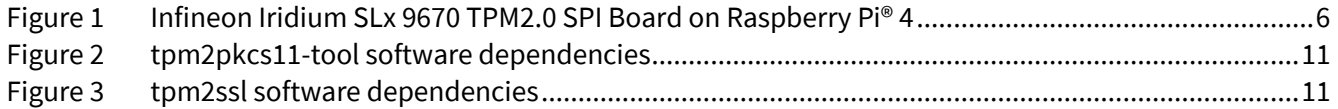

**PKCS #11**

**List of tables**

## <span id="page-3-0"></span>**List of tables**

Table 1 TPM 2.0 software [.................................................................................................................................7](#page-6-1)

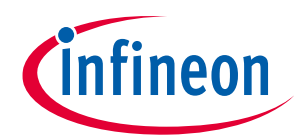

**PKCS #11**

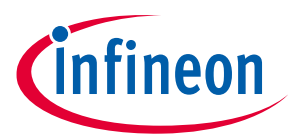

**Acronyms and Abbreviations**

## <span id="page-4-0"></span>**Acronyms and Abbreviations**

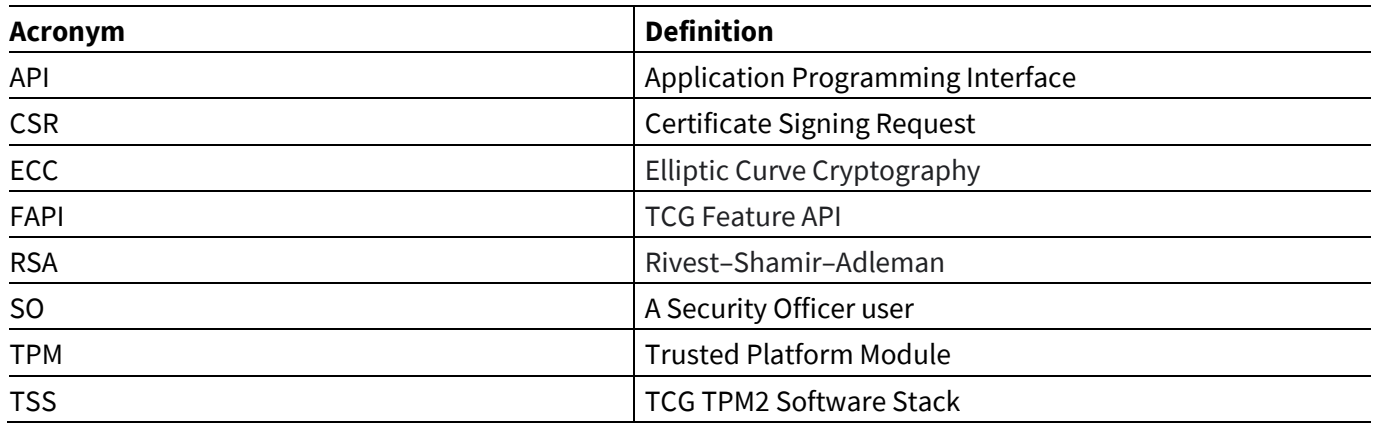

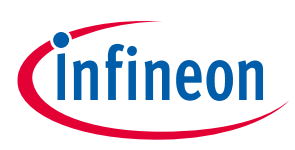

## <span id="page-5-0"></span>**1 Prepare Raspberry Pi®**

This section describes all the steps necessary for building a Raspberry Pi® bootable SD card image.

## <span id="page-5-1"></span>**1.1 Prerequisites**

- Raspberry Pi® 4
- Flash the Raspberry Pi® OS image (2021-01-11 release from [\[5\]\)](#page-21-4) on a micro-SD card (≥8GB)
- OPTIGA™ TPM (TPM2.0)
	- SLB 9670
	- SLI 9670
	- SLM 9670

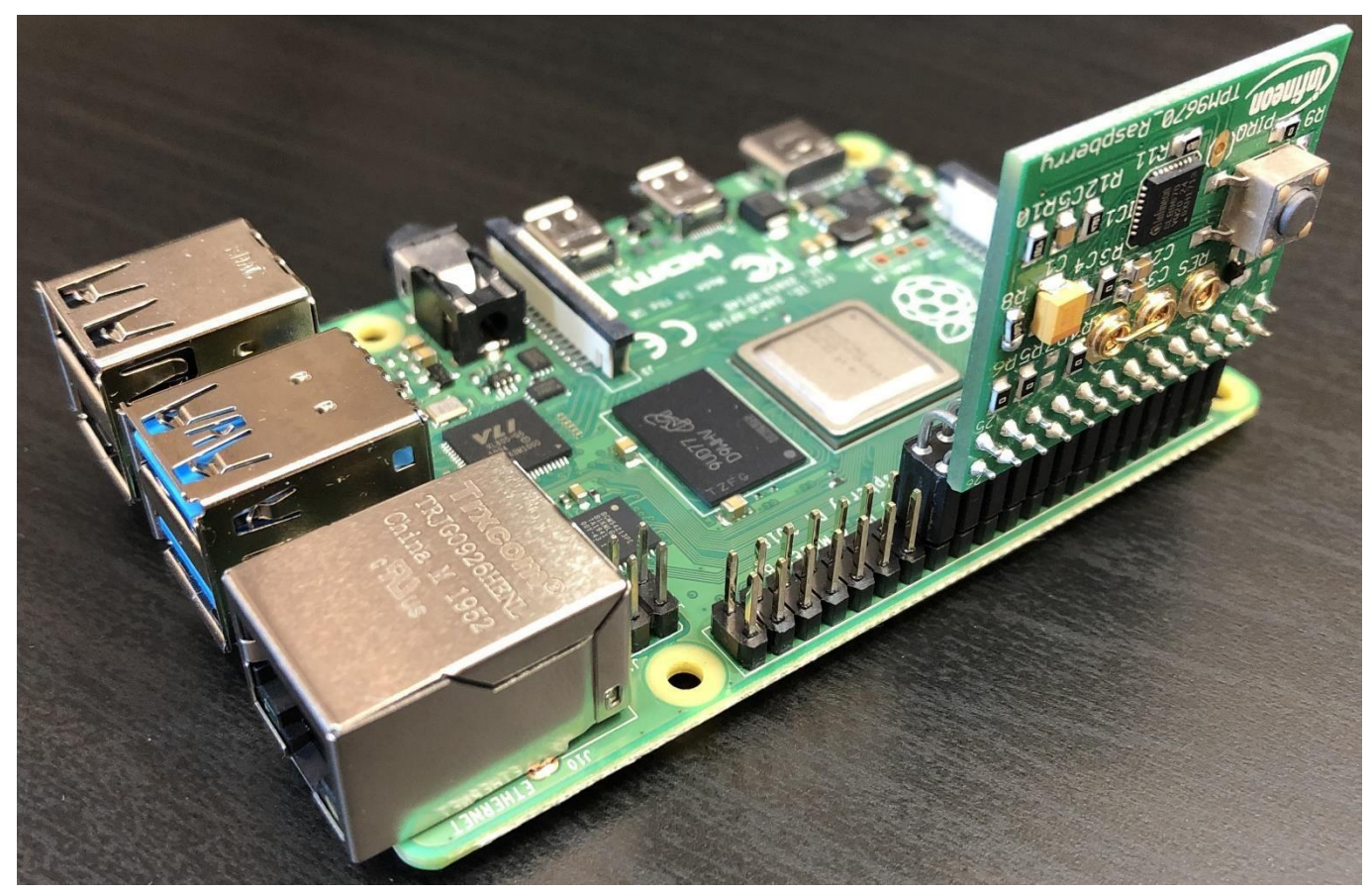

**Figure 1 Infineon Iridium SLx 9670 TPM2.0 SPI Board on Raspberry Pi® 4**

## <span id="page-5-3"></span><span id="page-5-2"></span>**1.2 Enable TPM**

Insert the flashed SD card and boot the Raspberry Pi®.

Open the configuration file in an editor:

#### **Code Listing 1**

001 \$ sudo nano /boot/config.txt

Insert the following lines to enable SPI and TPM.

Application Note **6** Revision 1.1

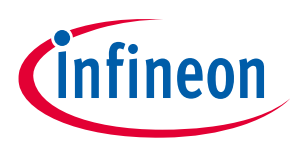

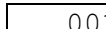

001 dtoverlay=tpm-slb9670

Save the file and exit the editor.

Reboot the Raspberry Pi® and check if TPM is activated.

#### **Code Listing 3**

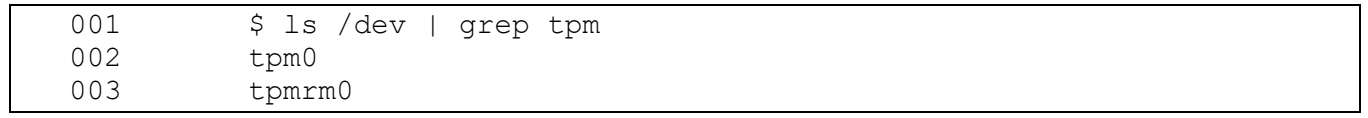

## <span id="page-6-0"></span>**1.3 Install TPM Software**

Install the following software on the Raspberry Pi®:

<span id="page-6-1"></span>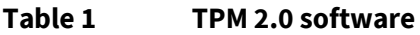

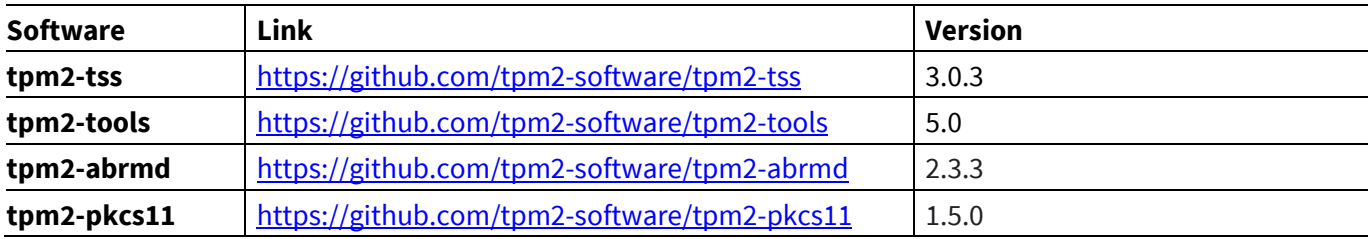

Install dependencies:

#### **Code Listing 4**

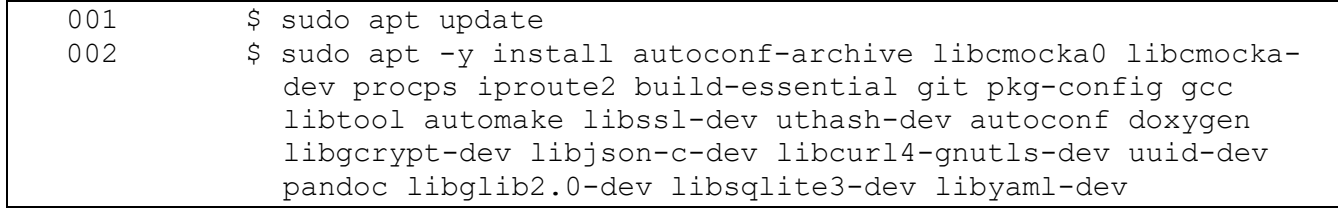

First time Git setup, insert your username and email.

#### **Code Listing 5**

001 \$ git config --global user.name "your name" 002 \$ git config --global user.email your-email@example.com

Download the Git repository pkcs11-optiga-tpm [\[1\].](#page-21-5)

#### **Code Listing 6**

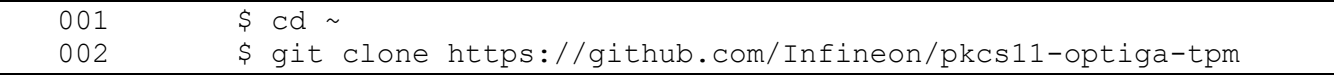

Install TPM software stack:

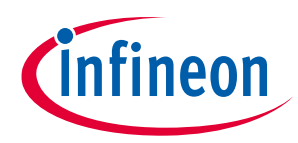

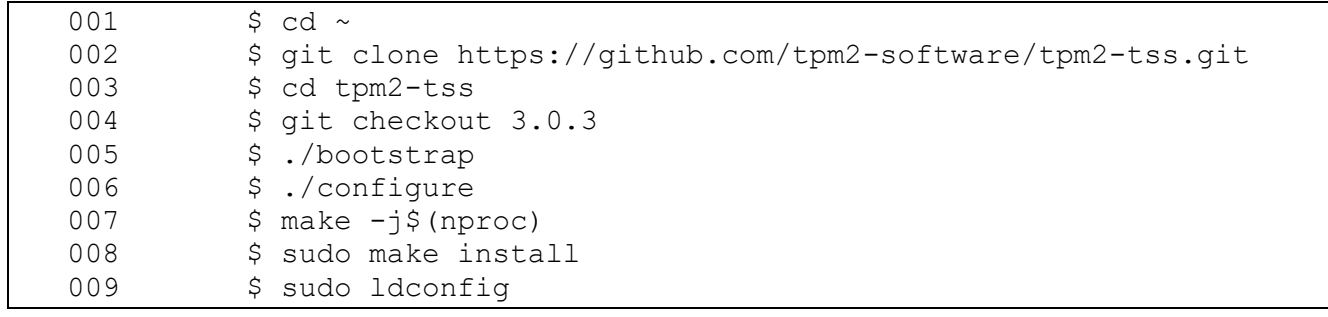

Install TPM tools:

#### **Code Listing 8**

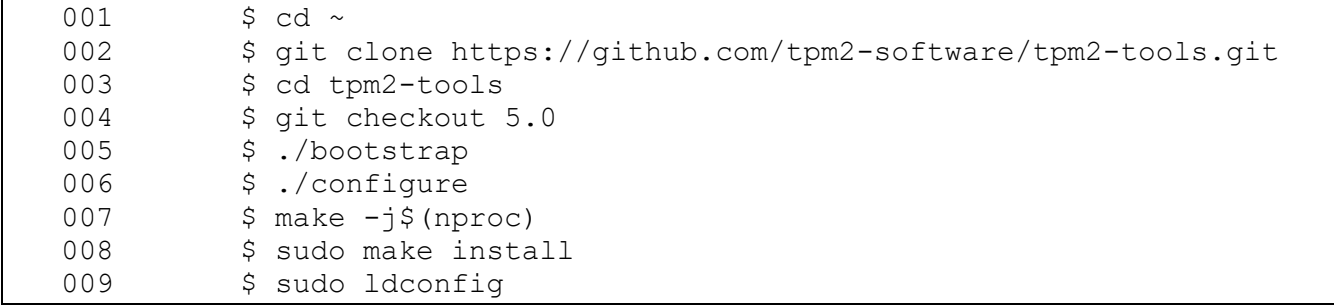

Install TPM access broker & resource manager:

## **Code Listing 9**

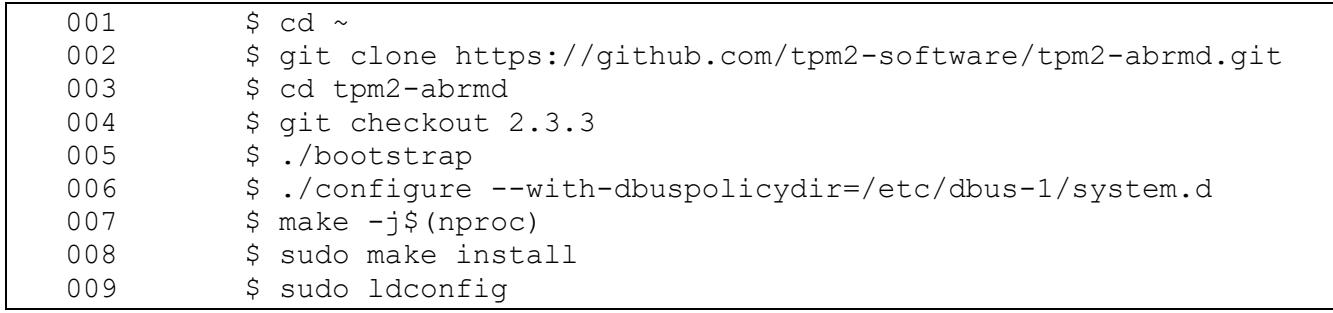

Configure D-Bus:

## **Code Listing 10**

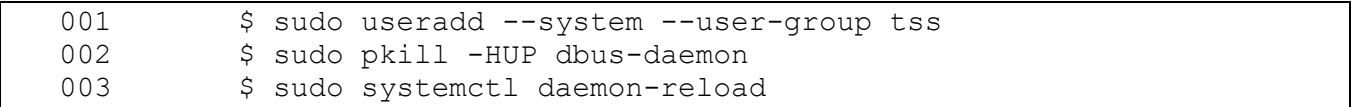

Allow TPM device node to be accessed by tpm2-abrmd user 'tss'. Take note that this effect is not persistent.

#### **Code Listing 11**

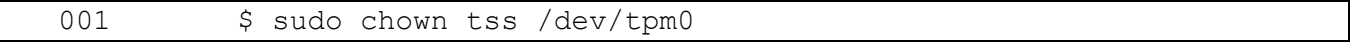

To verify that D-Bus is configured correctly:

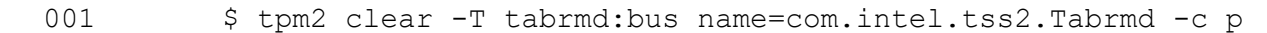

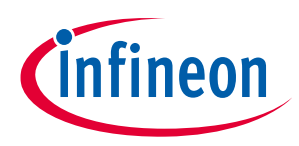

#### **Prepare Raspberry Pi®**

Install TPM PKCS #11. Apply the patch "support-existing-TPM2-persistent-objects.patch" for section [2.2.4](#page-14-0) to work.

#### **Code Listing 13**

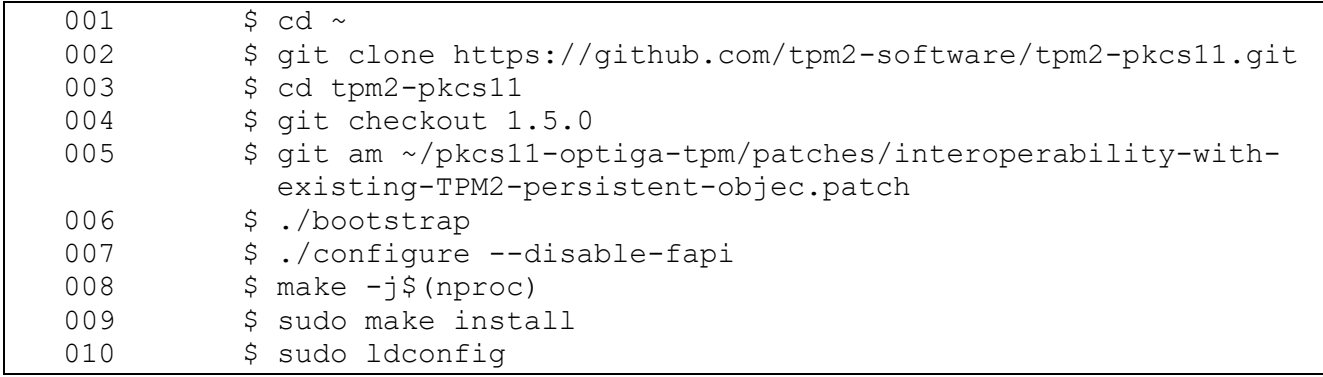

## <span id="page-8-0"></span>**1.4 Setup Python3**

Set Python 3.7 as default:

#### **Code Listing 14**

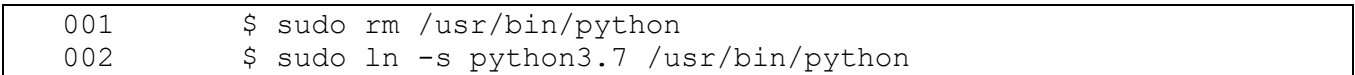

To verify Python is set correctly:

#### **Code Listing 15**

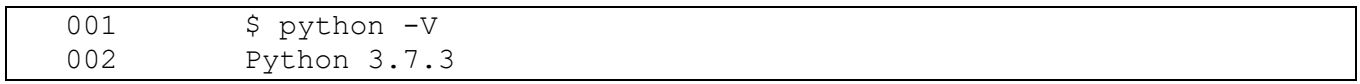

Install Python libraries:

#### **Code Listing 16**

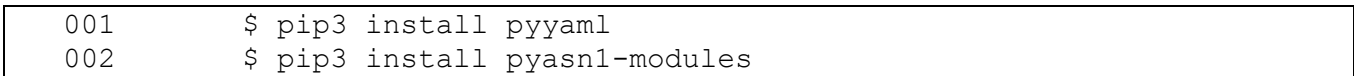

## <span id="page-8-1"></span>**1.5 Install PKCS #11 Software**

Install dependencies:

#### **Code Listing 17**

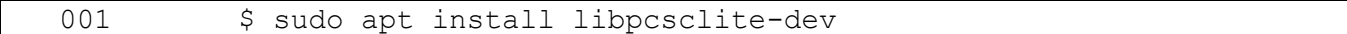

Install OpenSC:

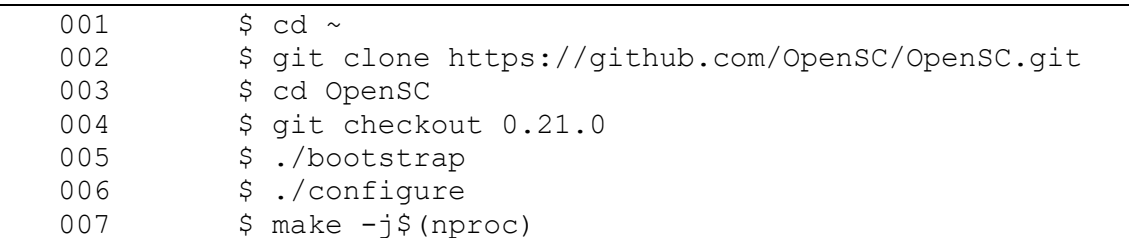

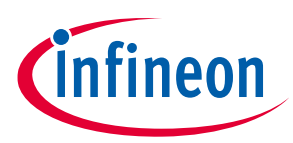

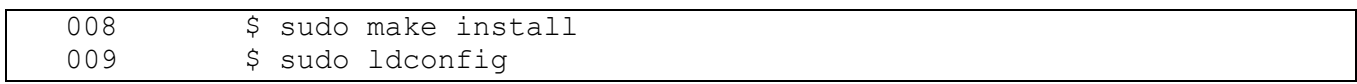

Install OpenSSL PKCS #11 engine:

## **Code Listing 19**

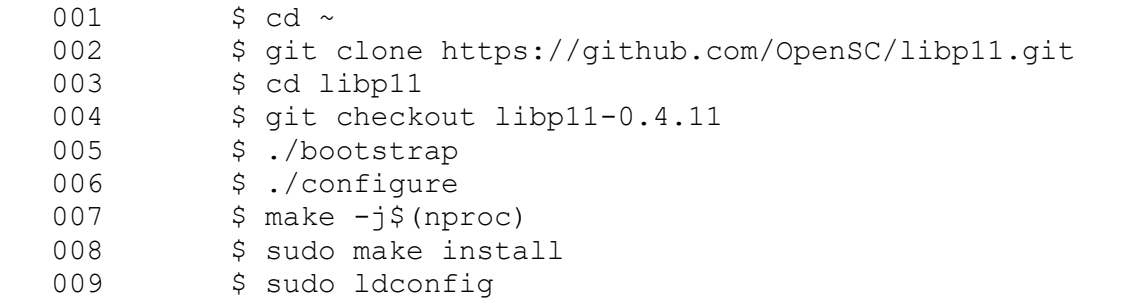

Check if the engine pkcs11.so is correctly installed in /usr/lib/arm-linux-gnueabihf/engines-1.1/.

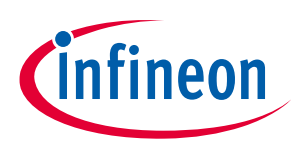

## <span id="page-10-0"></span>**2 Operation Guide**

This section describes how OpenSC and OpenSSL can be used to interact with TPM-based PKCS #11 token.

The OpenSC software dependencies:

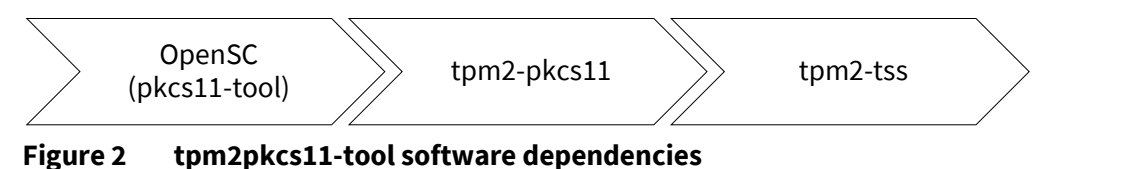

<span id="page-10-4"></span>The OpenSSL software dependencies:

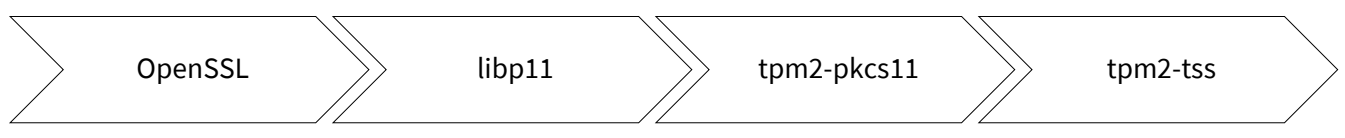

<span id="page-10-5"></span>**Figure 3 tpm2ssl software dependencies**

## <span id="page-10-1"></span>**2.1 Environment Setup**

Make a copy of the sample configuration file (~/tpm2-pkcs11/misc/tpm2-pkcs11.openssl.sample.conf) and place it at ~/tpm2-pkcs11.openssl.conf. Update the engine path and tpm2-pkcs11 library path in the file:

- dynamic\_path = /usr/lib/arm-linux-gnueabihf/engines-1.1/pkcs11.so
- MODULE\_PATH = /usr/local/lib/libtpm2\_pkcs11.so

Set abbreviations. Remember to update the path:

#### **Code Listing 20**

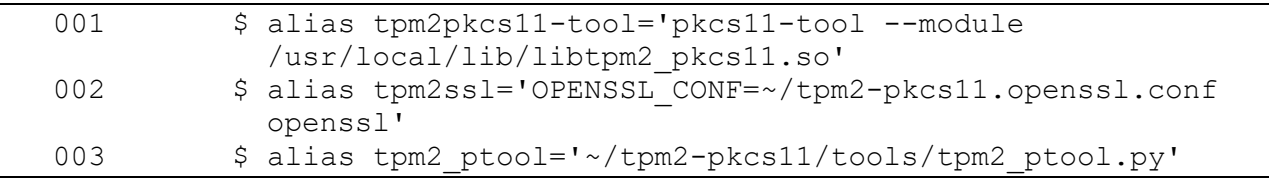

Set environment variable:

#### **Code Listing 21**

```
001 $ mkdir ~/pkcs11-store
002 $ export TPM2 PKCS11 STORE=~/pkcs11-store
```
## <span id="page-10-2"></span>**2.2 PKCS #11 Token Creation**

There are two ways of creating a PKCS #11 token, to create a token from a blank TPM, or to create a token and link it with existing TPM objects. Find more information at [\[6\].](#page-21-6)

## <span id="page-10-3"></span>**2.2.1 Start Blank**

Reset the TPM:

```
Code Listing 22
```
001 \$ tpm2 clear -c p

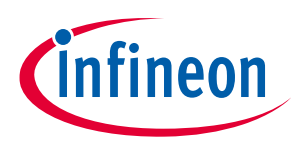

Initialize a store at path ~/pkcs11-store and provision the TPM:

#### **Code Listing 23**

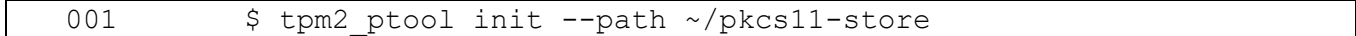

Create a TPM-based PKCS #11 token:

#### **Code Listing 24**

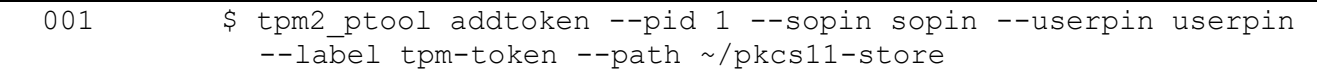

## <span id="page-11-0"></span>**2.2.2 Link Existing (Keys stored outside of a TPM)**

**Option 1:** Provision the TPM owner hierarchy:

#### **Code Listing 25**

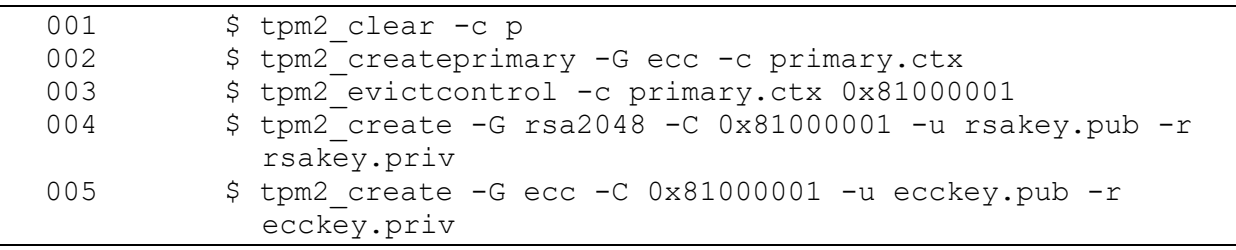

**Option 2:** Provision the TPM platform hierarchy:

#### **Code Listing 26**

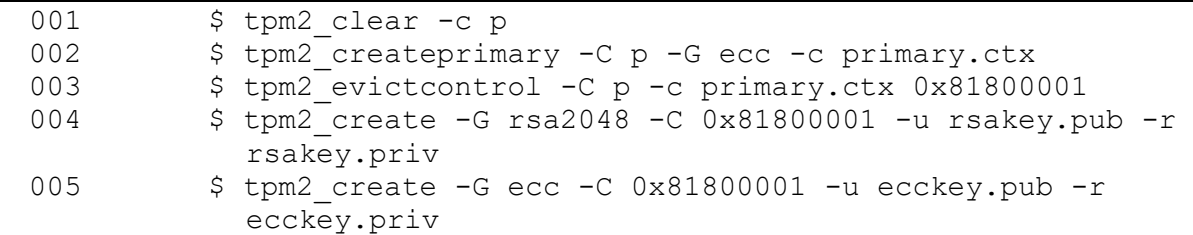

If platform hierarchy is used, the command tpm2\_clear is not able to remove platform persistent handles. Instead, use the following commands:

#### **Code Listing 27**

001 \$ tpm2 evictcontrol -C p -c 0x81800001

Create a TPM-based PKCS #11 token associated with the TPM primary key. Example given here is using the primary key from the owner hierarchy, for the platform hierarchy change the handle to 0x81800001:

#### **Code Listing 28**

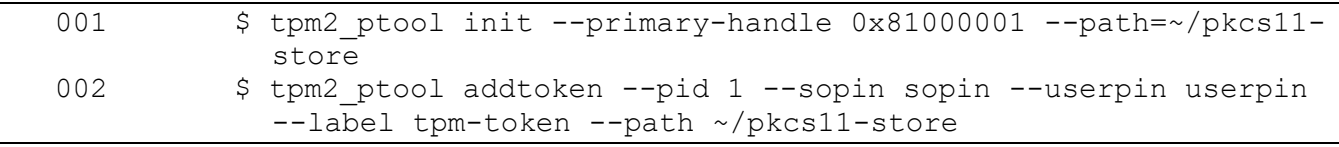

Link existing TPM objects (RSA and ECC key objects):

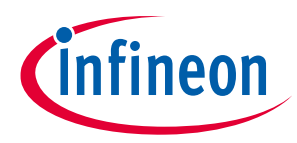

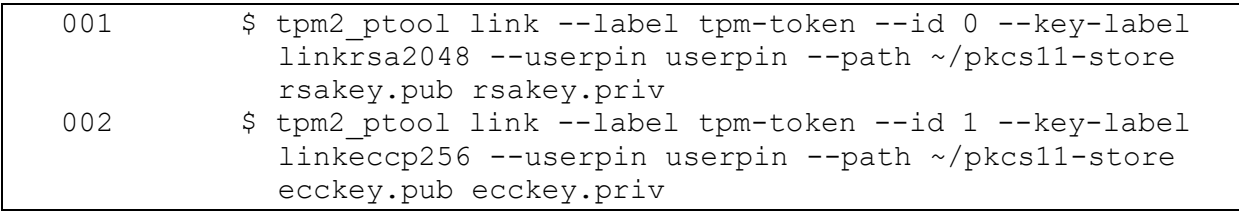

Show linked key objects:

#### **Code Listing 30**

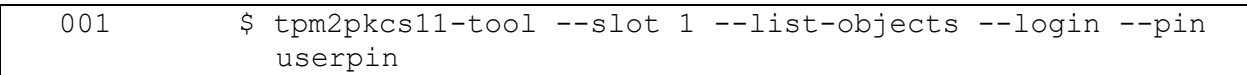

Reset the token:

**Code Listing 31**

001 \$ rm ~/pkcs11-store/tpm2 pkcs11.sqlite3

## <span id="page-12-0"></span>**2.2.3 Link Existing (Keys stored in a TPM NV area)**

**Option 1: Provision TPM owner hierarchy:** 

#### **Code Listing 32**

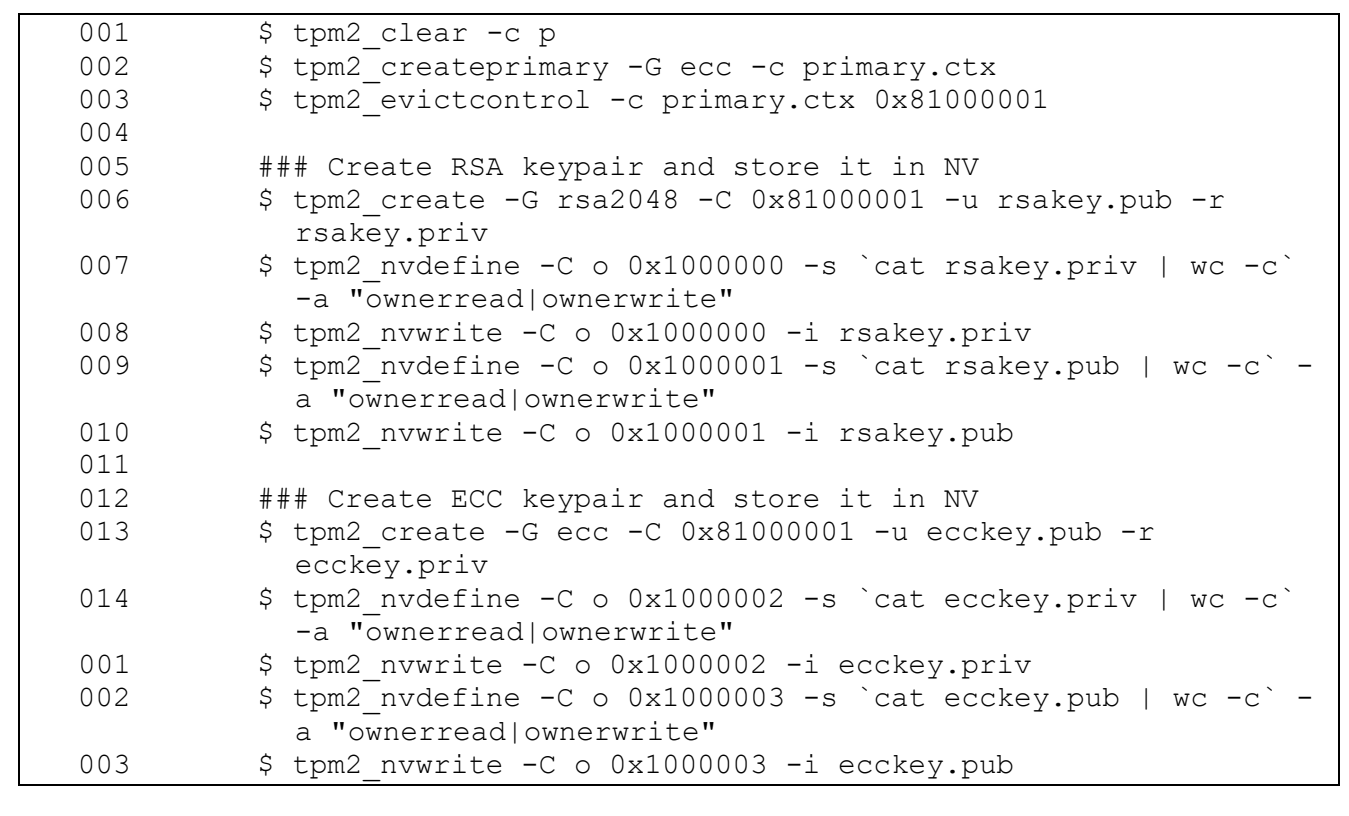

**Option 2:** Provision TPM platform hierarchy:

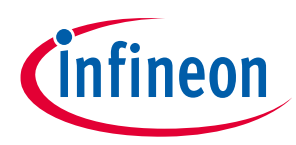

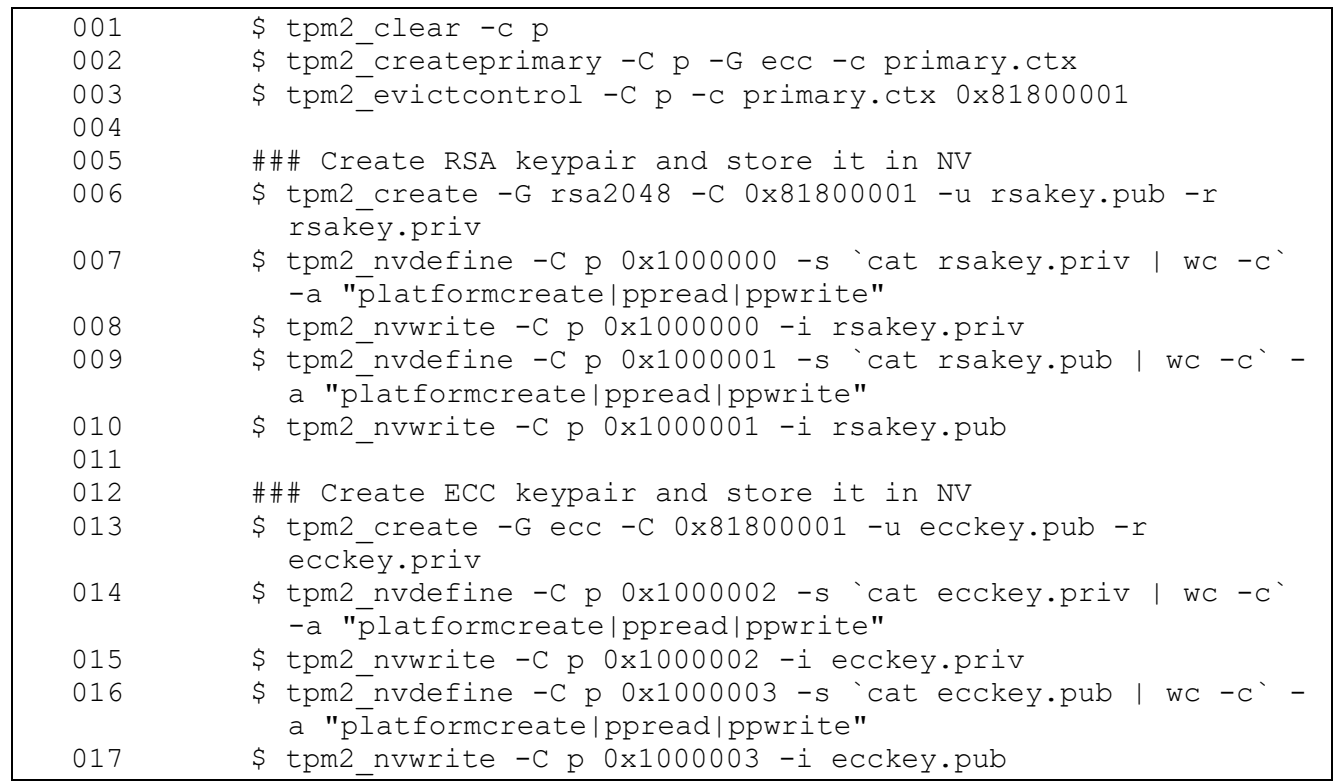

If platform hierarchy is used, the command "tpm2\_clear" is not able to remove platform persistent handles. Instead, use the following commands:

#### **Code Listing 34**

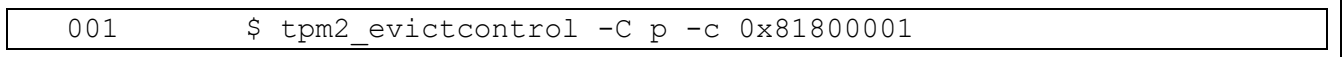

Create a TPM-based PKCS #11 token by associating it with the primary key. Example given here is using the primary key from the owner hierarchy, for the platform hierarchy change the handle to 0x81800001:

#### **Code Listing 35**

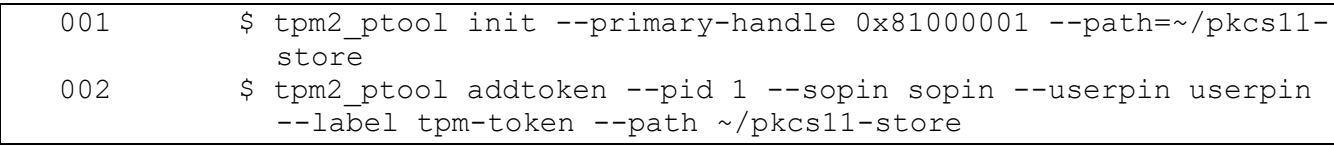

Link existing TPM objects (RSA and ECC key objects); for the platform hierarchy replace the parameter "-C o" with "-C p":

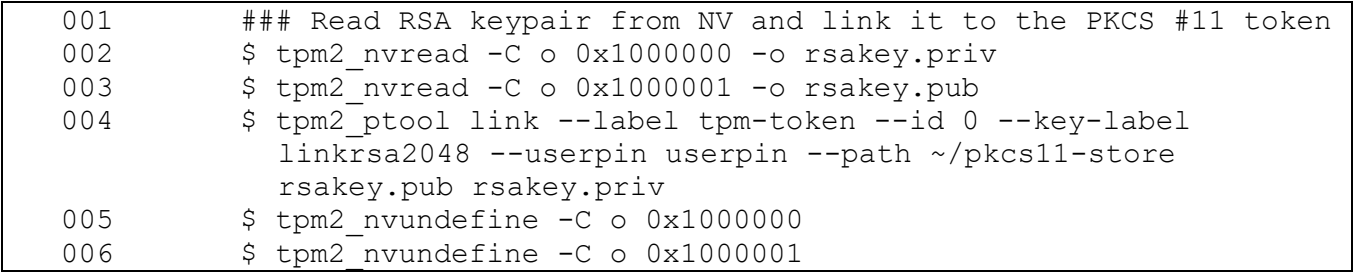

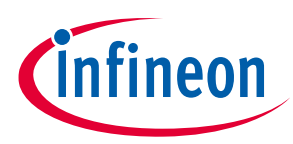

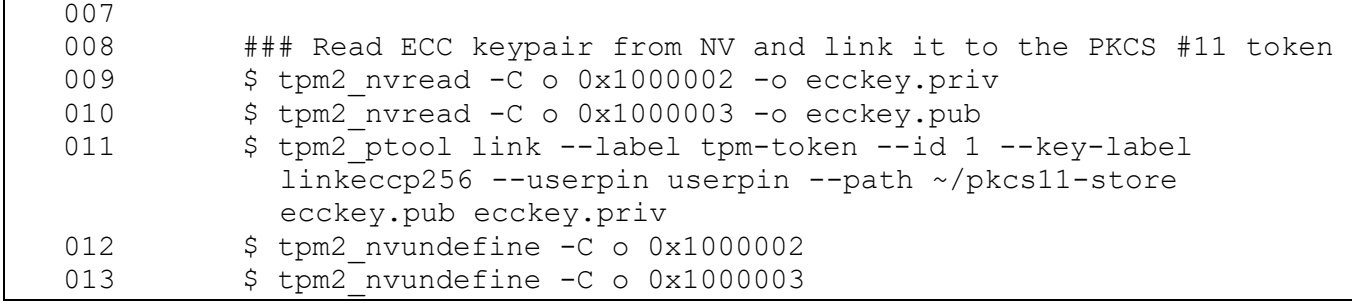

Show linked key objects:

#### **Code Listing 37**

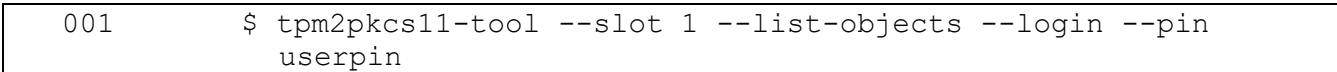

Reset the token:

#### **Code Listing 38**

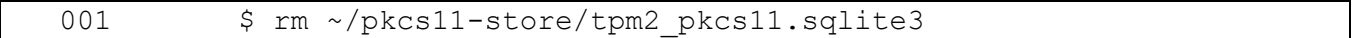

## <span id="page-14-0"></span>**2.2.4 Link Existing (Key persisted in a TPM)**

Provision TPM owner hierarchy:

#### **Code Listing 39**

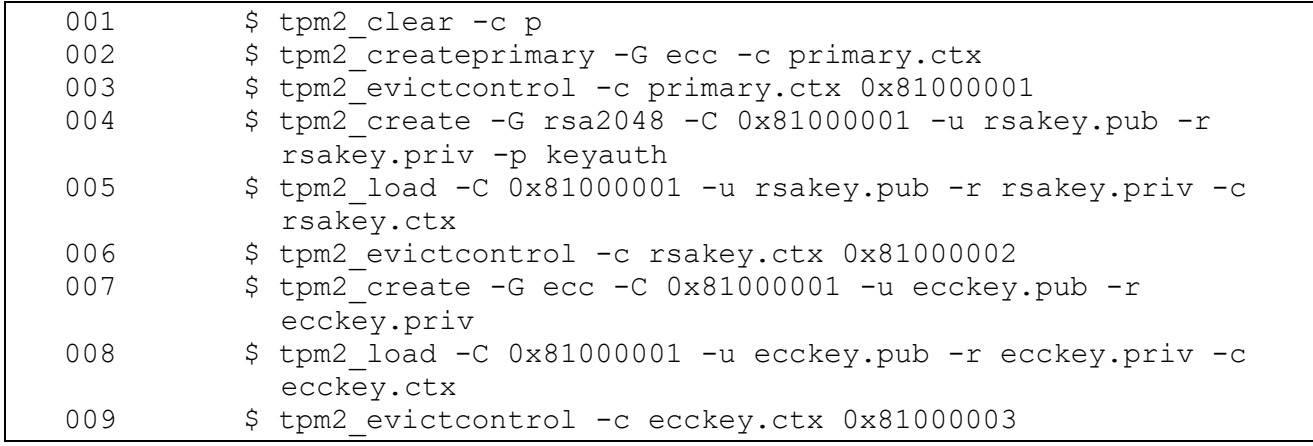

Create a TPM-based PKCS #11 token associated with the TPM primary key:

#### **Code Listing 40**

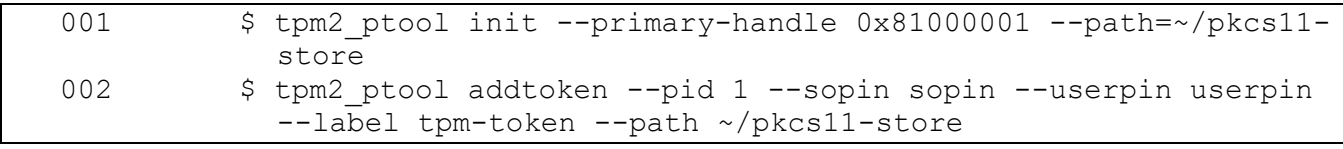

Link existing TPM objects (RSA and ECC key objects):

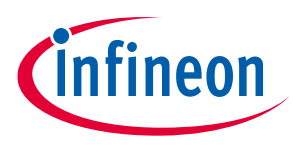

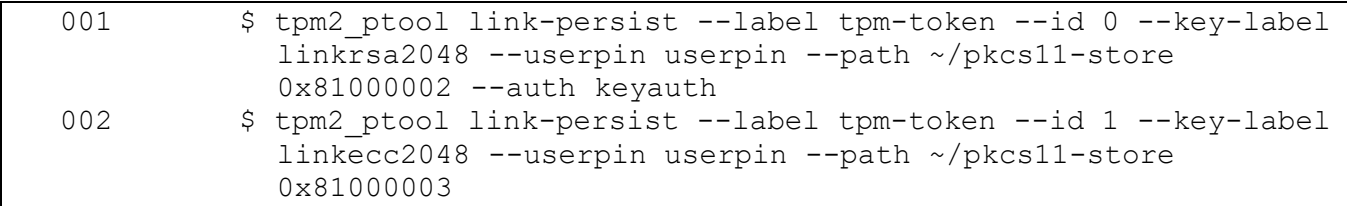

Show linked key objects:

#### **Code Listing 42**

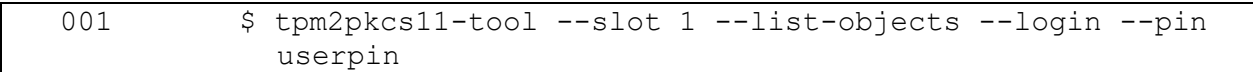

Reset the token:

#### **Code Listing 43**

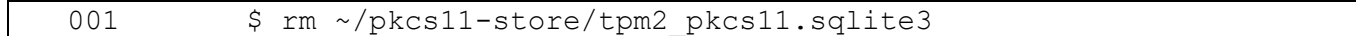

## <span id="page-15-0"></span>**2.3 OpenSC**

For simplicity, follow section [2.2.1](#page-10-3) to initialize a PKCS #11 token before continuing.

Show available token:

#### **Code Listing 44**

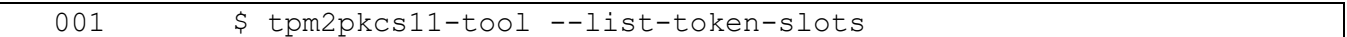

Change user pin (from "userpin" to "upin"):

#### **Code Listing 45**

001 \$ tpm2pkcs11-tool --slot 1 --login --pin userpin --change-pin --new-pin upin

Change user pin with SO pin (from "upin" to "userpin"):

#### **Code Listing 46**

001 \$ tpm2pkcs11-tool --slot 1 --init-pin --so-pin sopin --pin userpin

Show supported key types:

#### **Code Listing 47**

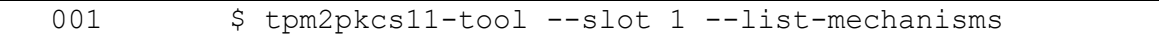

Create an RSA key object:

#### **Code Listing 48**

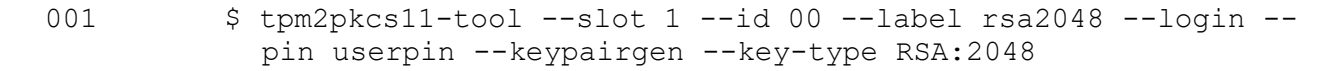

Create an ECC key object:

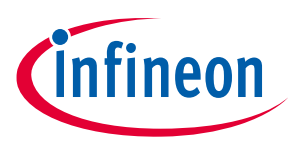

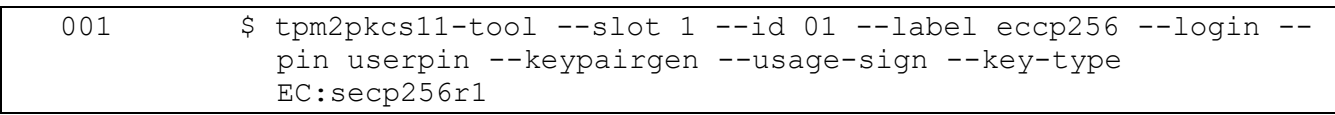

Show created key objects:

## **Code Listing 50**

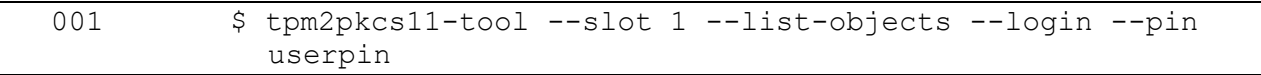

Read the public component of the RSA key:

#### **Code Listing 51**

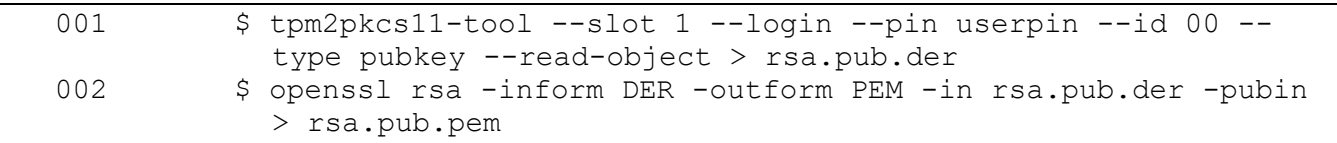

Read the public component of the ECC key:

#### **Code Listing 52**

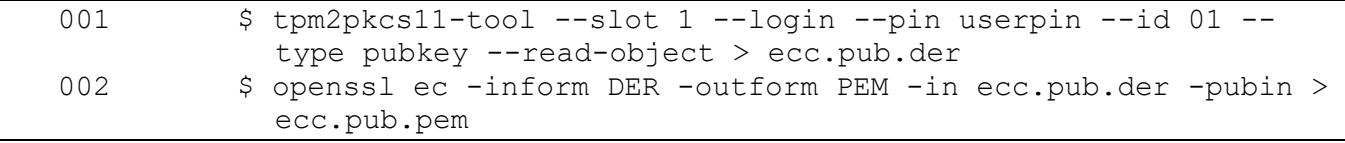

Generate random data:

#### **Code Listing 53**

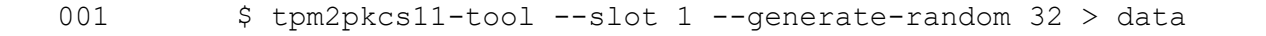

#### RSA encryption and decryption:

#### **Code Listing 54**

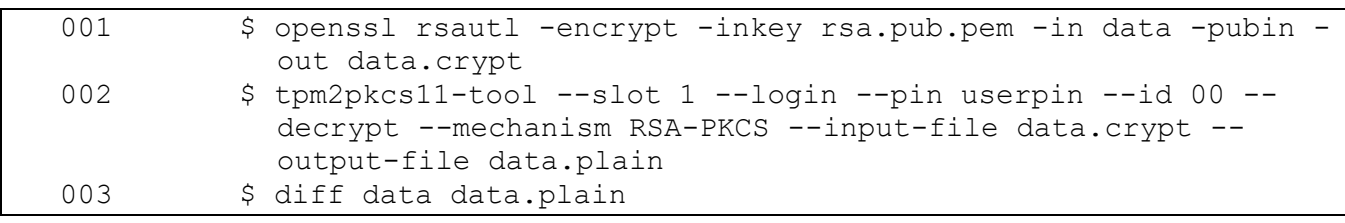

#### RSA signing and verification:

#### **Code Listing 55**

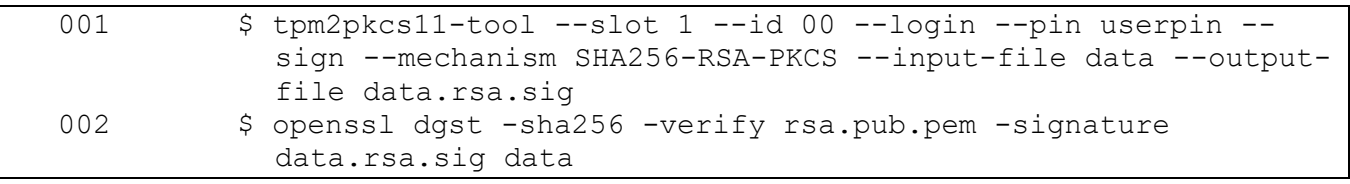

ECC signing and verification:

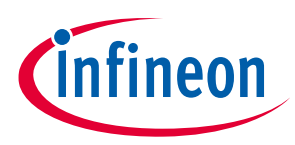

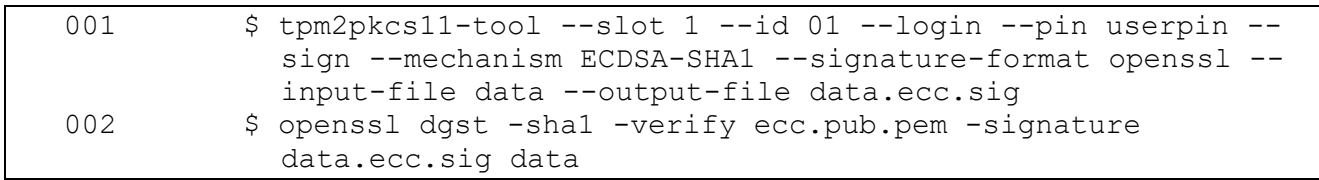

#### Destroy RSA key object:

#### **Code Listing 57**

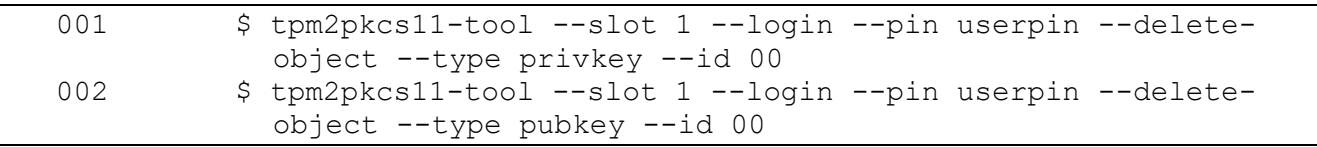

## Destroy ECC key object:

#### **Code Listing 58**

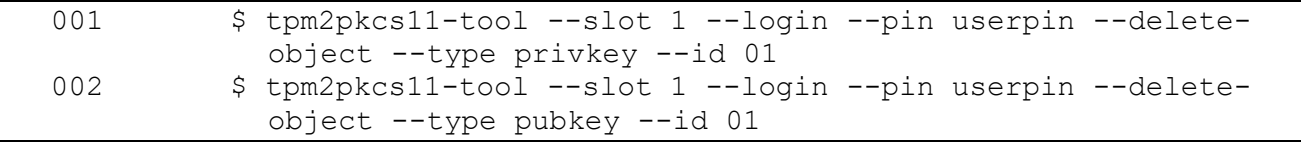

## <span id="page-17-0"></span>**2.4 OpenSSL**

To verify that the PKCS #11 engine is accessible:

## **Code Listing 59**

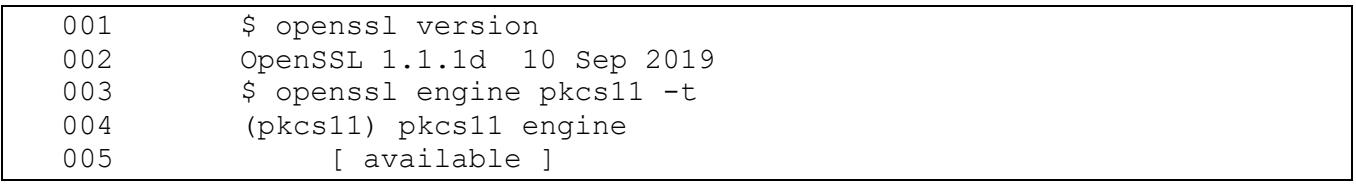

Create RSA and ECC key objects:

## **Code Listing 60**

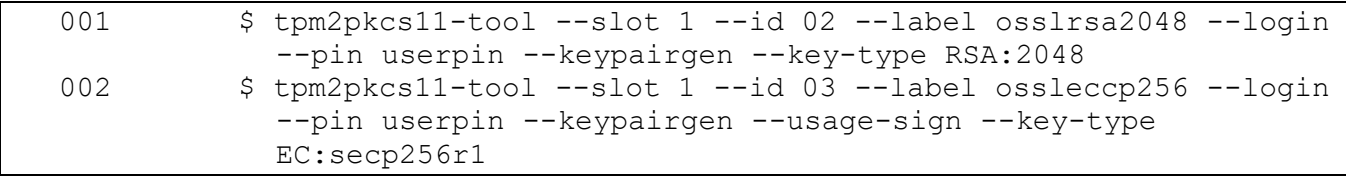

## RSA signing and verification:

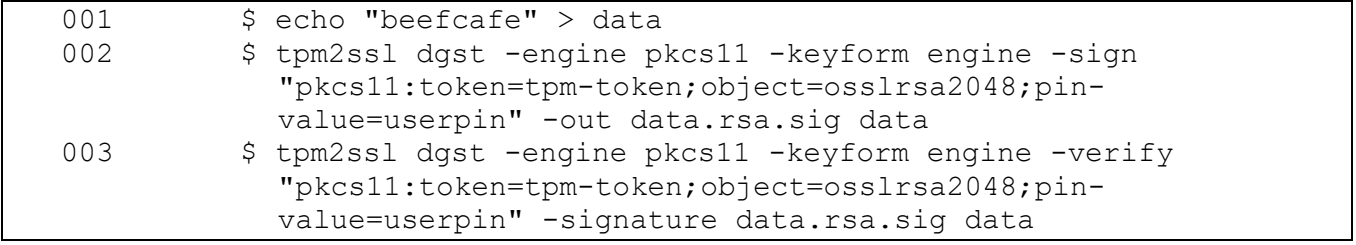

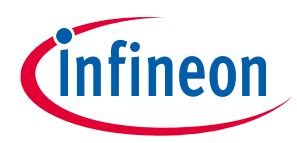

ECC signing and verification:

#### **Code Listing 62**

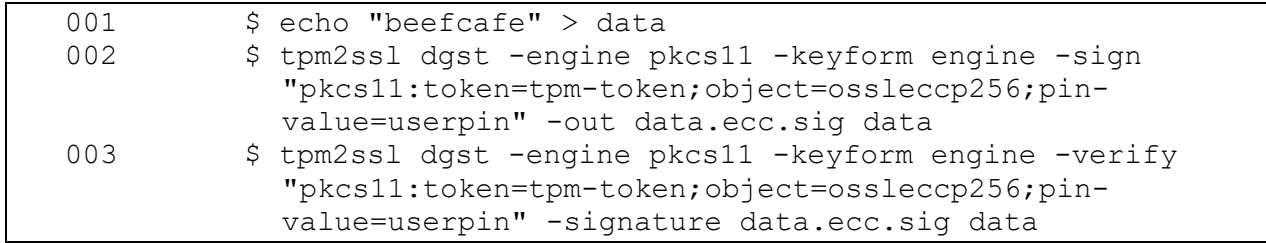

#### RSA encryption and decryption:

#### **Code Listing 63**

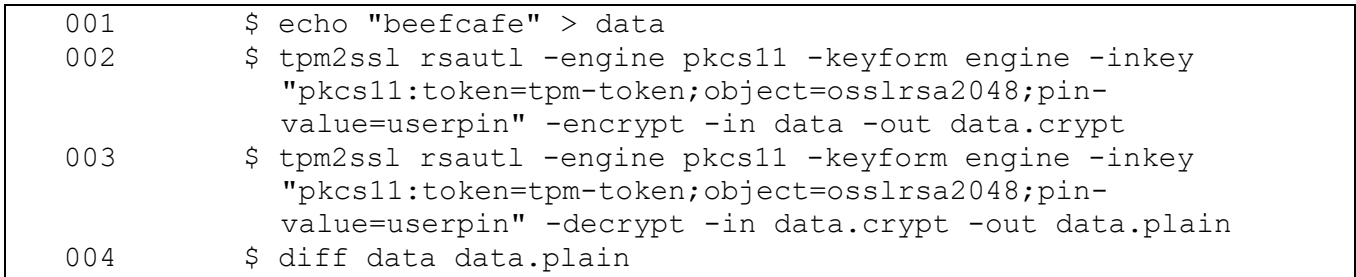

Generate a self-signed certificate:

#### **Code Listing 64**

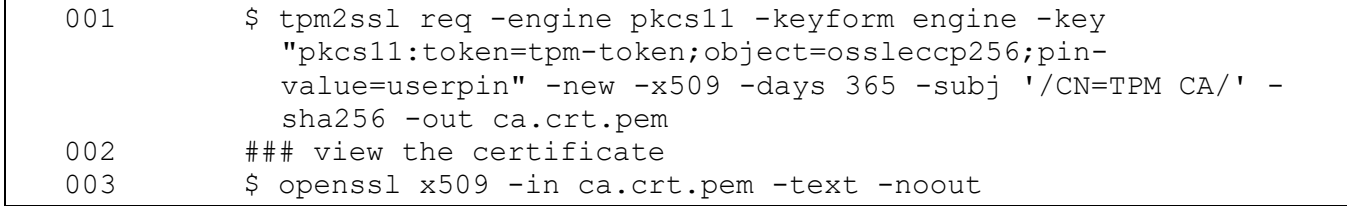

#### Import a certificate:

#### **Code Listing 65**

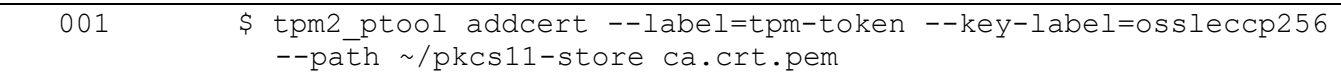

#### Show imported certificates:

#### <span id="page-18-0"></span>**Code Listing 66**

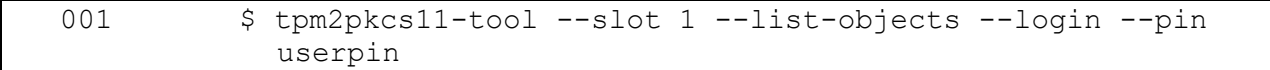

Read a certificate, use the [Code Listing 66](#page-18-0) to get the object id.

#### **Code Listing 67**

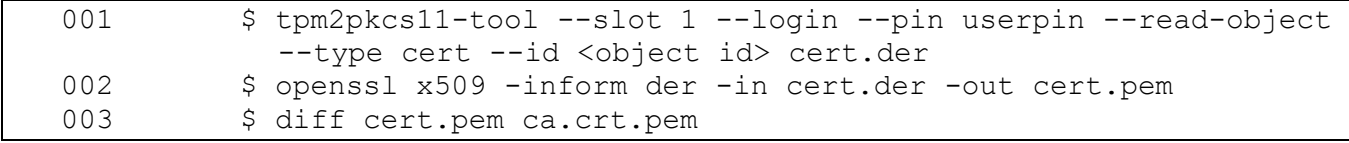

Delete a certificate, use th[e Code Listing 66](#page-18-0) to get the object id.

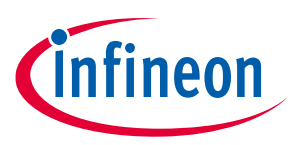

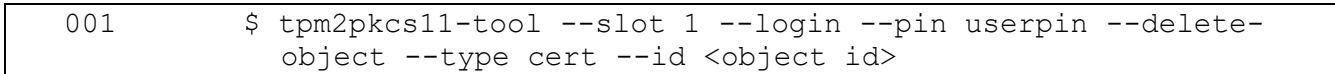

#### Generate a CSR:

#### **Code Listing 69**

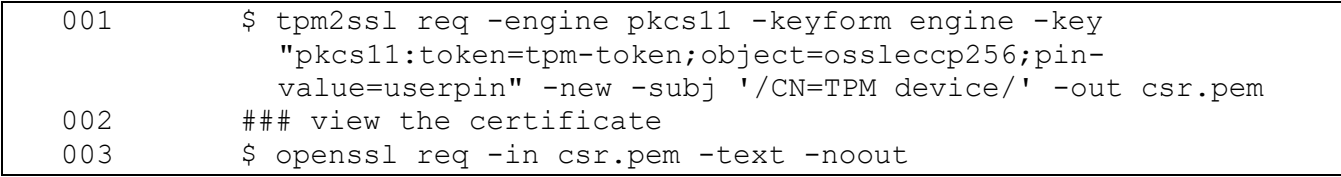

## Sign the CSR:

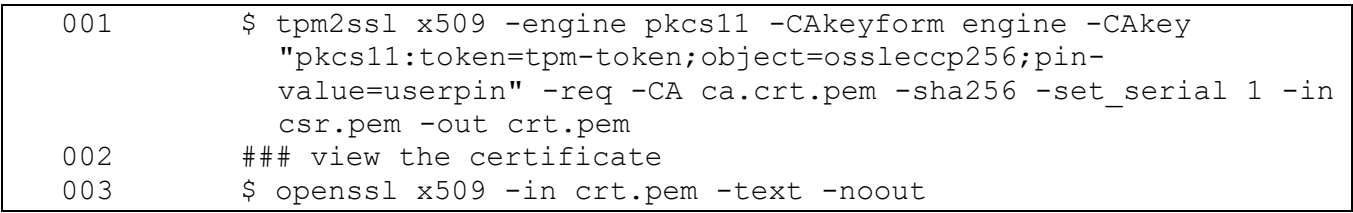

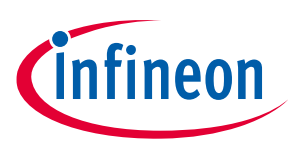

## <span id="page-20-0"></span>**3 FAPI Backend**

By default, PKCS #11 token data is stored in an SQLite database (it is referred to as the esysdb backend) and a Python tool is provided to manipulate the database. It is used for token creation and late binding of TPM keys to a token. Despite the usefulness of the tool, Python installation may not be ideal for low-end or low memory footprint devices.

Alternatively, the PKCS #11 token can be configured to utilize the FAPI (it is referred to as the fapi backend) from TSS instead of SQLite. Find the complete setup guide at [\[7\].](#page-21-7) The new guide supersedes this document except the examples from OpenSC (sectio[n 2.3\)](#page-15-0) and OpenSSL (section [2.4\)](#page-17-0).

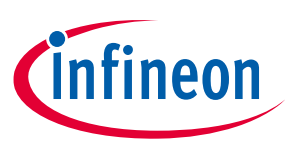

## <span id="page-21-3"></span>**References**

- <span id="page-21-5"></span>[1] <https://github.com/Infineon/pkcs11-optiga-tpm>
- <span id="page-21-0"></span>[2] <https://www.infineon.com/cms/en/product/evaluation-boards/iridium9670-tpm2.0-linux/>
- <span id="page-21-1"></span>[3] <http://www.infineon.com/tpm>
- <span id="page-21-2"></span>[4] <https://trustedcomputinggroup.org/resource/tpm-main-specification/>
- <span id="page-21-4"></span>[5] [https://downloads.raspberrypi.org/raspios\\_armhf/images/raspios\\_armhf-2021-01-12/2021-01-11](https://downloads.raspberrypi.org/raspios_armhf/images/raspios_armhf-2021-01-12/2021-01-11-raspios-buster-armhf.zip) [raspios-buster-armhf.zip](https://downloads.raspberrypi.org/raspios_armhf/images/raspios_armhf-2021-01-12/2021-01-11-raspios-buster-armhf.zip)
- <span id="page-21-6"></span>[6] <https://github.com/tpm2-software/tpm2-pkcs11/blob/master/docs/INTEROPERABILITY.md>
- <span id="page-21-7"></span>[7] <https://github.com/Infineon/pkcs11-optiga-tpm/tree/main/fapi-backend>

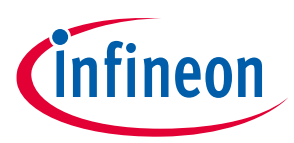

## <span id="page-22-0"></span>**Revision history**

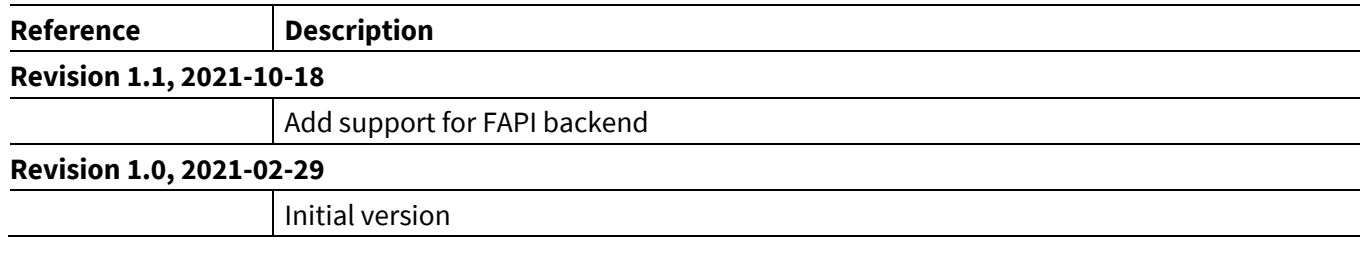

#### **Trademarks**

All referenced product or service names and trademarks are the property of their respective owners.

**Edition 2021-10-18 Published by Infineon Technologies AG 81726 Munich, Germany**

**© 2021 Infineon Technologies AG. All Rights Reserved.**

**Do you have a question about this document? Email: [csscustomerservice@infineon.com](mailto:dsscustomerservice@infineon.com)**

#### <span id="page-23-0"></span>**IMPORTANT NOTICE**

The information contained in this application note is given as a hint for the implementation of the product only and shall in no event be regarded as a description or warranty of a certain functionality, condition or quality of the product. Before implementation of the product, the recipient of this application note must verify any function and other technical information given herein in the real application. Infineon Technologies hereby disclaims any and all warranties and liabilities of any kind (including without limitation warranties of noninfringement of intellectual property rights of any third party) with respect to any and all information given in this application note.

The data contained in this document is exclusively intended for technically trained staff. It is the responsibility of customer's technical departments to evaluate the suitability of the product for the intended application and the completeness of the product information given in this document with respect to such application.

For further information on the product, technology, delivery terms and conditions and prices please contact your nearest Infineon Technologies office (**[www.infineon.com](http://www.infineon.com/)**).

#### **WARNINGS**

Due to technical requirements products may contain dangerous substances. For information on the types in question please contact your nearest Infineor Technologies office.

Except as otherwise explicitly approved by Infineor Technologies in a written document signed by authorized representatives of Infineor Technologies, Infineon Technologies' products may not be used in any applications where a failure of the product or any consequences of the use thereof can reasonably be expected to result in personal injury.